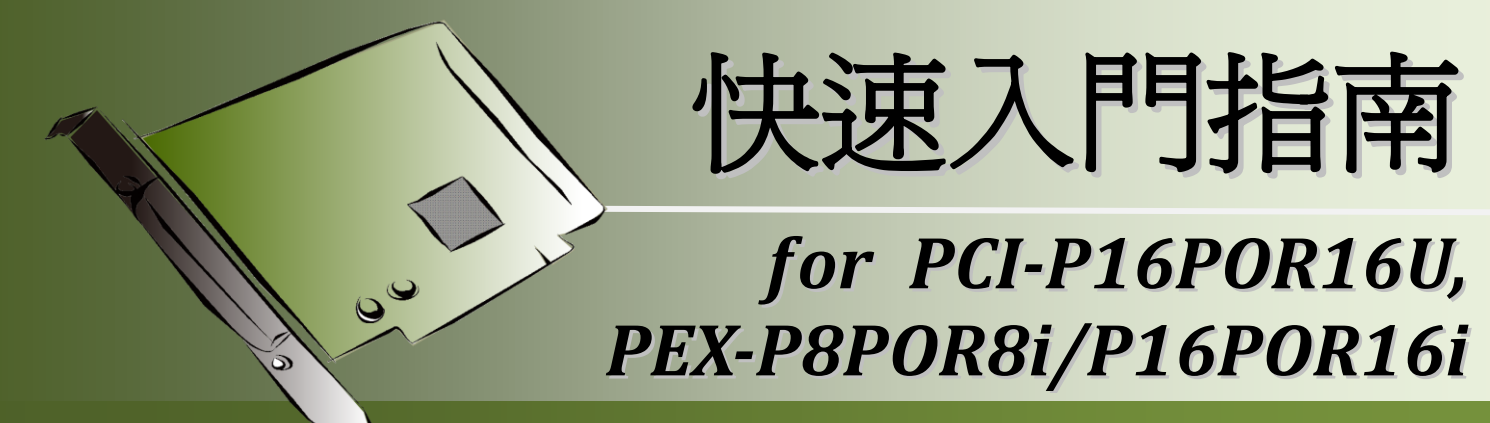

繁體中文**/2017** 年 **1** 月**/**版本 **1.2**

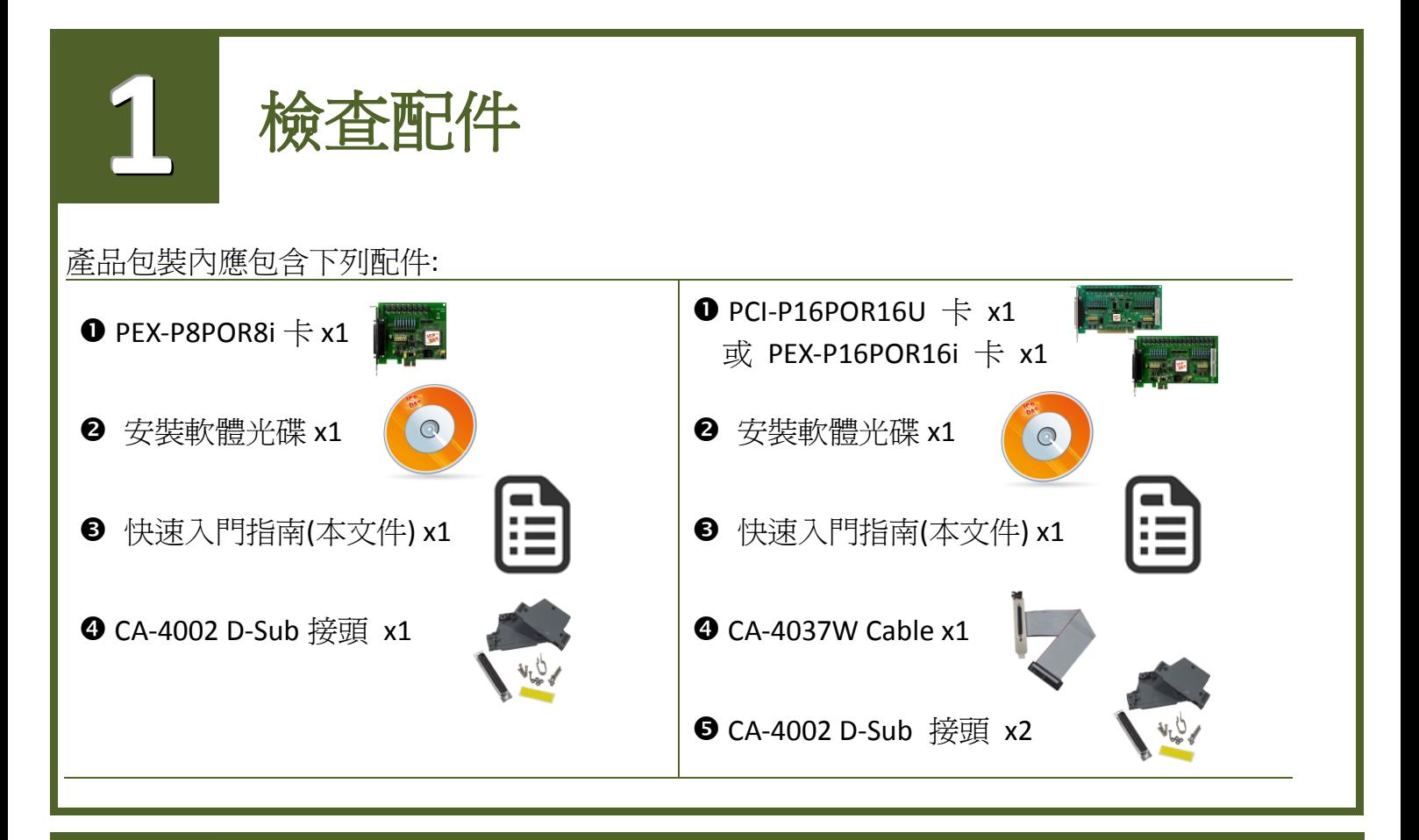

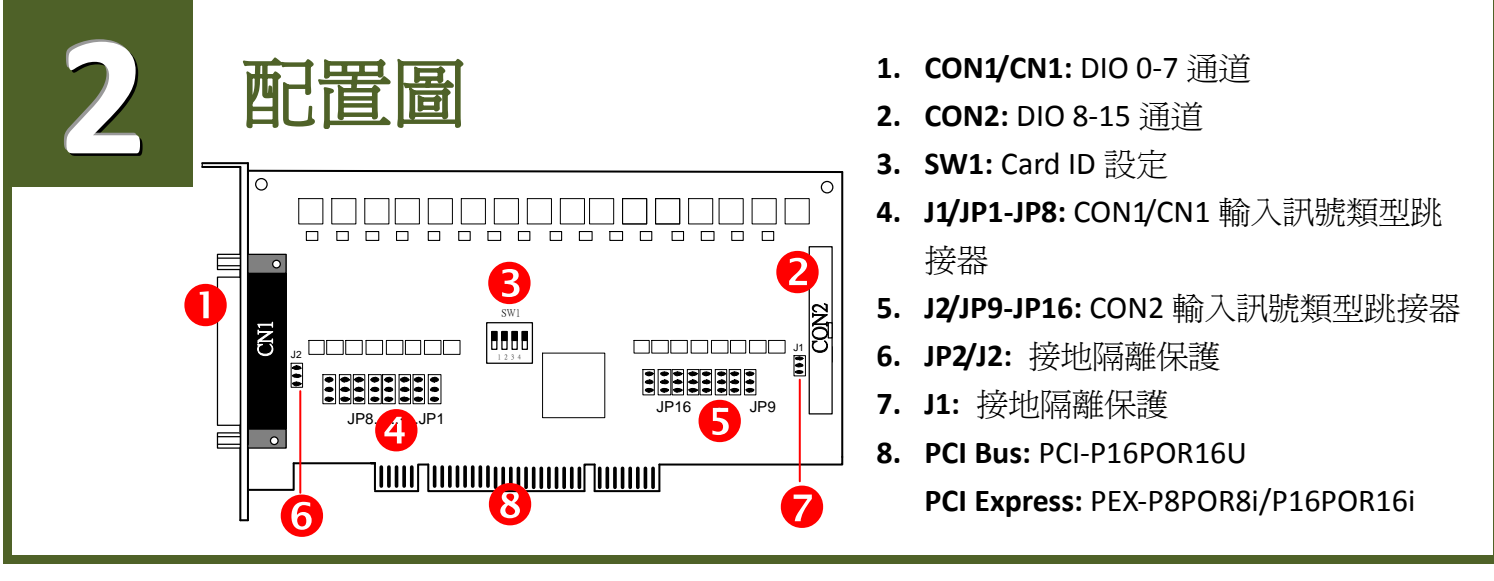

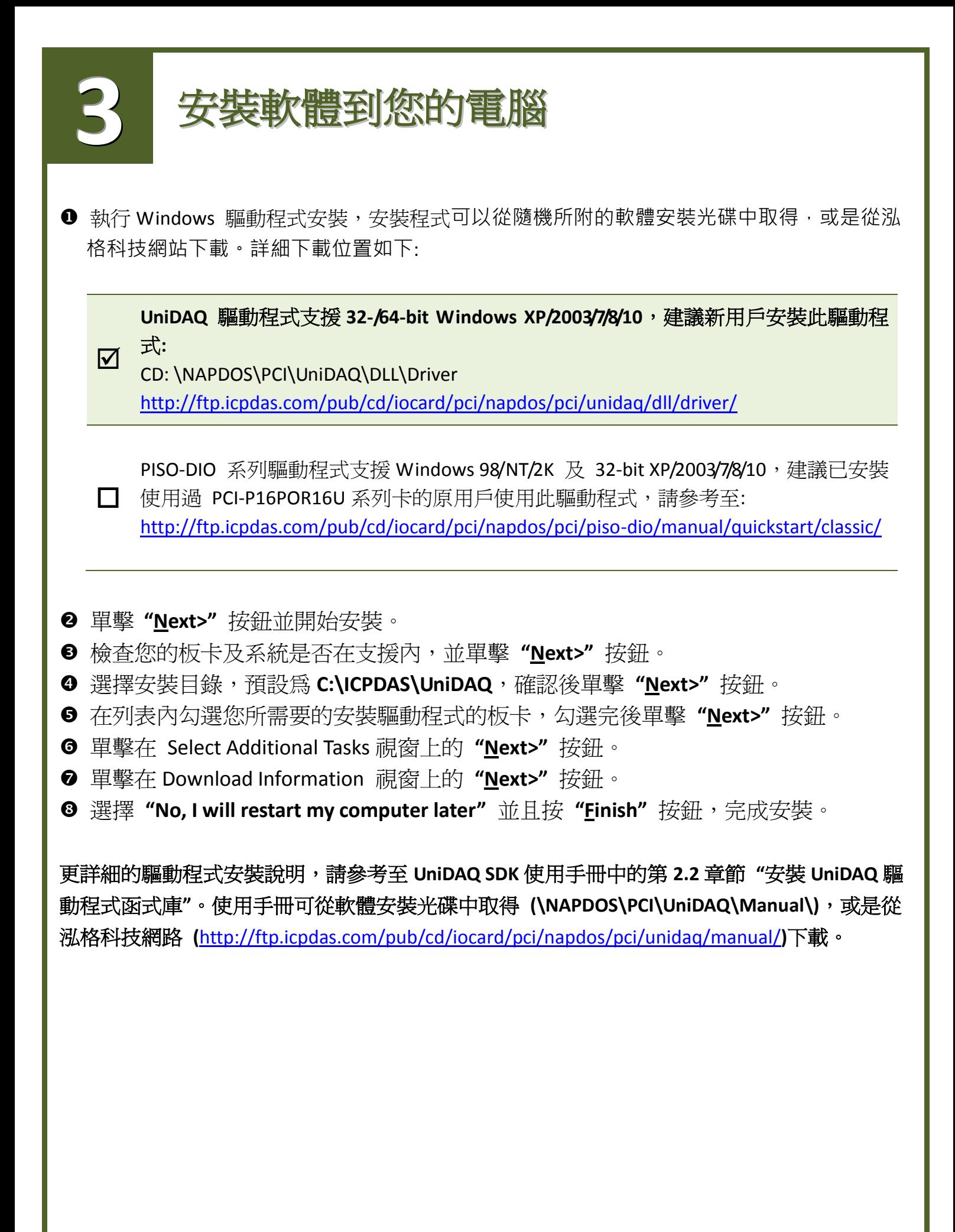

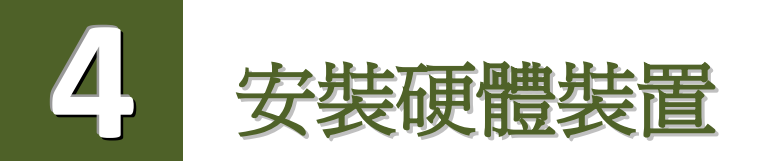

- 關掉電腦電源。
- <sup>2</sup>打開電腦機殼。
- <sup>6</sup> 選擇未使用的 PCI/PCI Express 插槽,並移除保護裝置。
- <sup>3</sup> 小心插入 I/O 板卡至 PCI/PCI Express 插槽,並以螺 絲固定住。
- 6 裝回電腦機殼。
- 6 啓動電腦電源。
- <sup>2</sup> 進入 Windows 後,依照提示訊息完成即插即用驅動安裝。
- 然後開啟 "裝置管理員**"** 來確認板卡是否正確安裝。

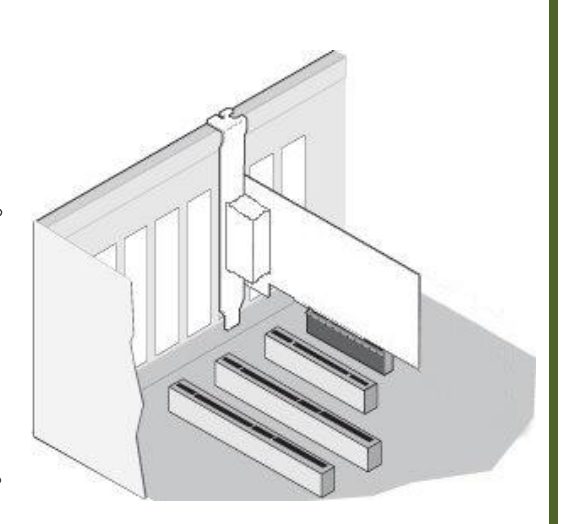

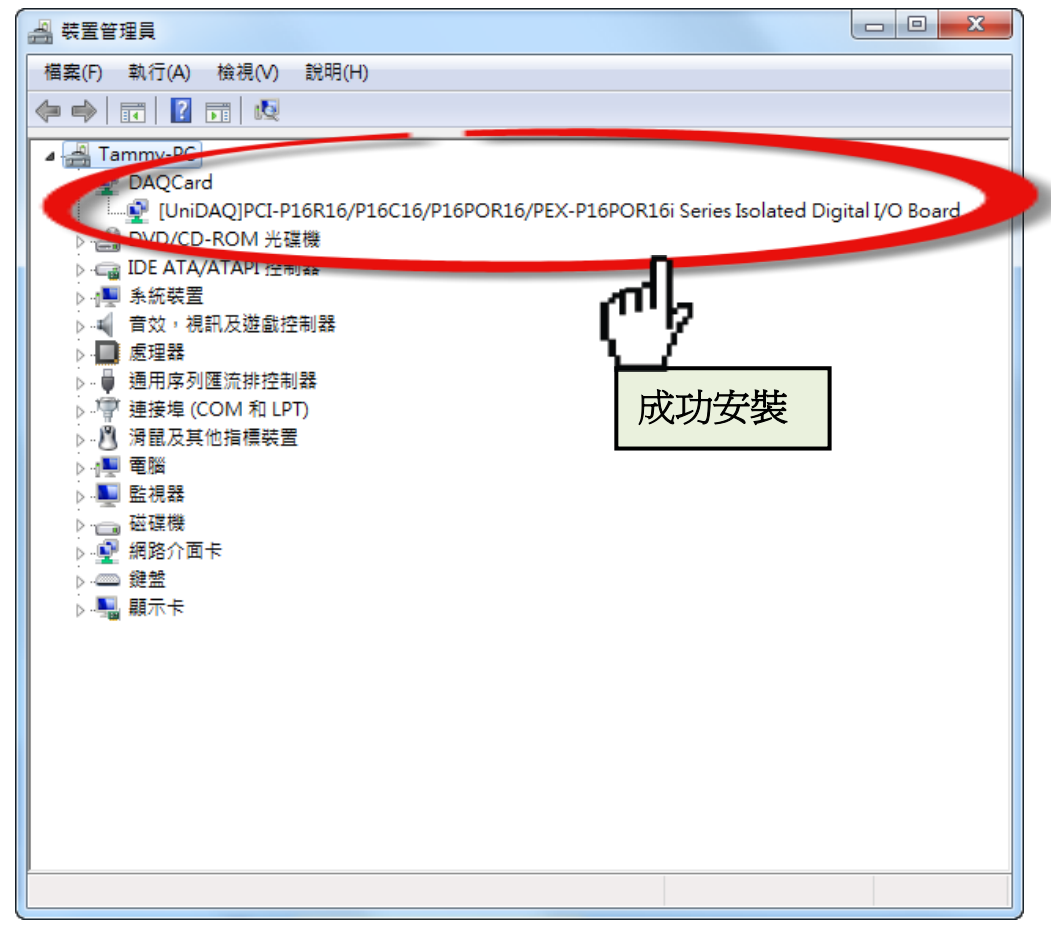

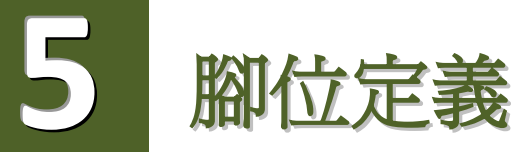

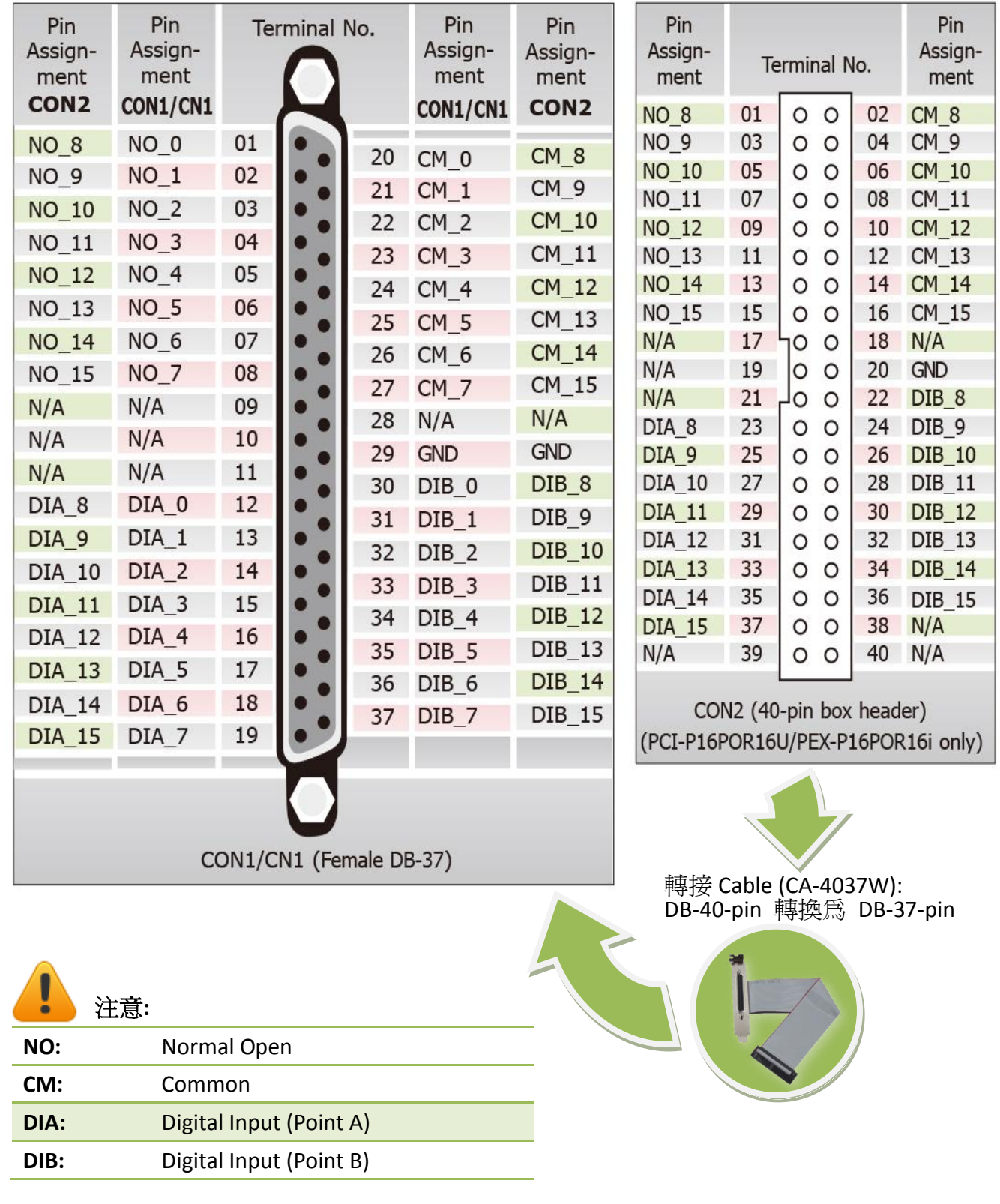

 自我測試 **6**

## 準備項目**:**

- **☑ DN-37 (選購品) 配線端子板。**
- 外部供電設備。例如: DP-665 (選購品)。
- CA-3710 (選購品) Cable。

## 自我測試接線,如下**:**

- 將 **DN-37** 連接至板卡的 **CON1/CN1**。
- 將 **NO(0-7)** 連接至 **DIA (0-7)** 。 (Pin1/2/3/4/5/6/7/8 連結至 Pin12/13/14/15/16/17/18/19) 。
- 外部供電 **+24V** 連接至 **DIB(0-7) (Pin30/31/32/33/34/35/36/37)** 。
- 外部供電 **GND** 連接至 **CM(0-7) (Pin 20/21/22/23/24/25/26/27)**。

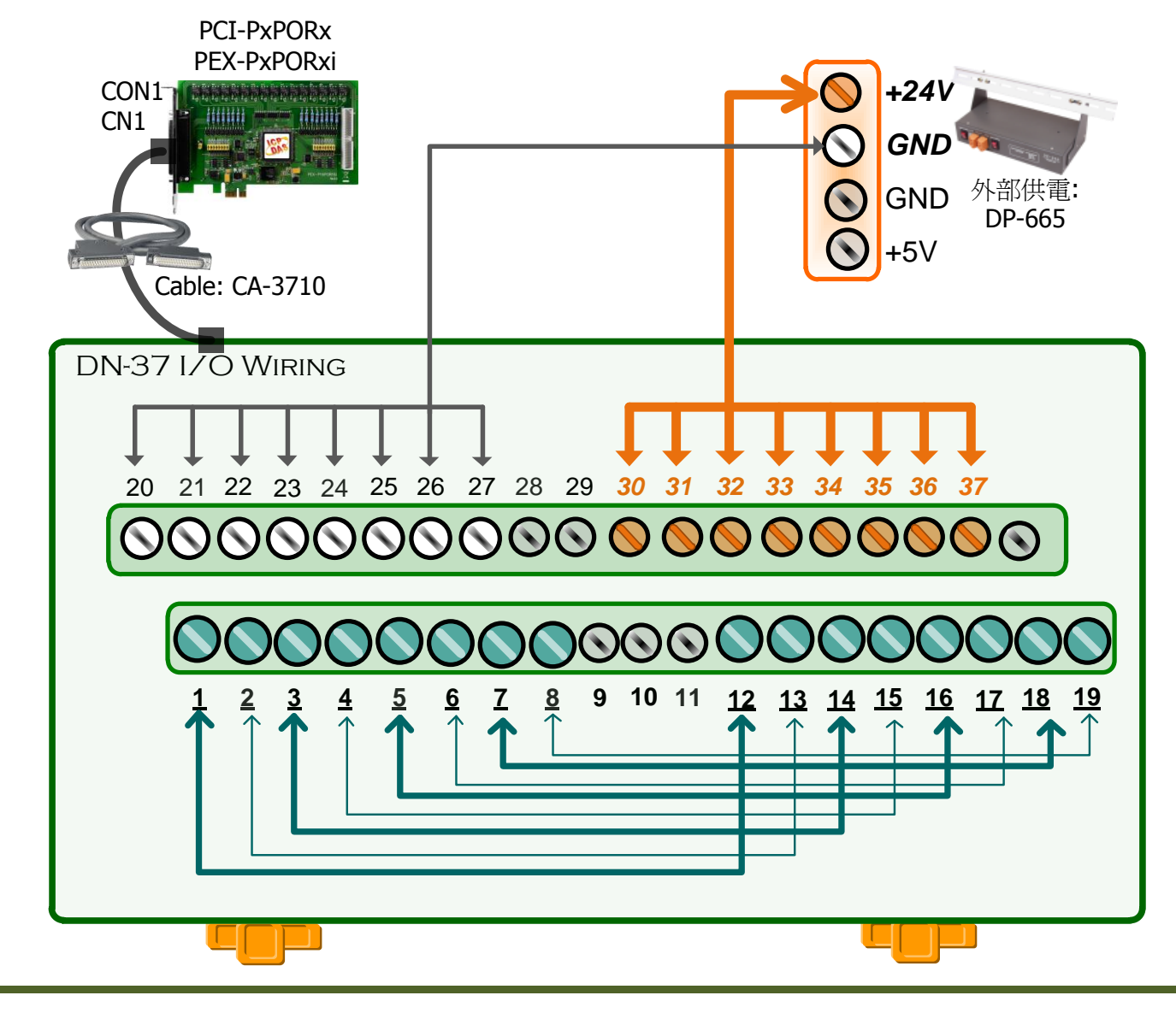

## 執行 **UniDAQ Utility** 測試程式如下**:**

**0** 在 Windows 7, 單擊 [開始] 功能按鈕 → **[**所有程式**] [ICPDAS]** 資料夾 **[UniDAQ Development Kits]** 資料夾 **[UniDAQ Utility]**  來開啟 UniDAQ Utility 測試程式。

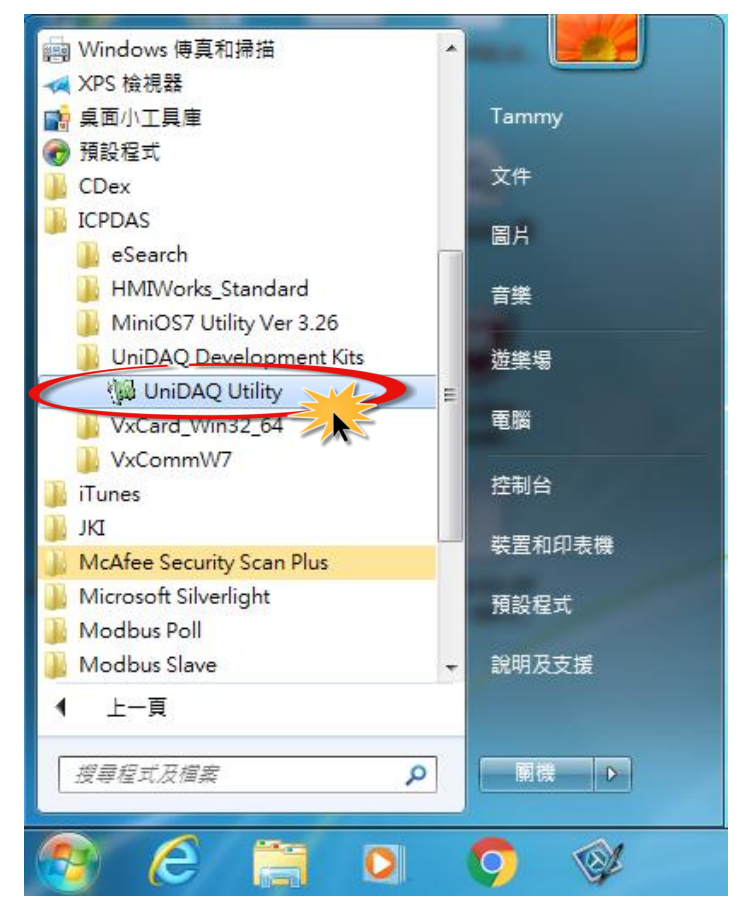

**2** 確認一張 PCI-P16R16 系列板卡成功安裝至電腦

- 上。前面數字 0 為第一張。
- 按下 **"TEST"** 按鈕,開始測試。

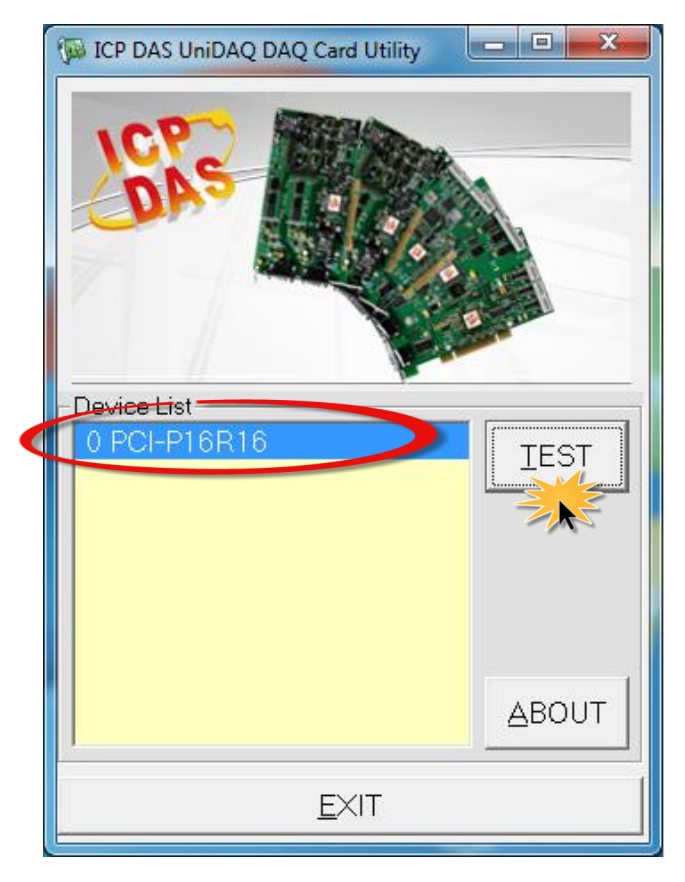

## **4** 數位輸出入功能 (DI/DO) 測試結果,如下:

- 1. 單擊 **"Digital Output"** 項目。
- 2. 在 **"Port Number"** 下接式選單中,選擇 **"Port0"**。
- 3. 點選 **Channel 0, 2, 4 , 6**。

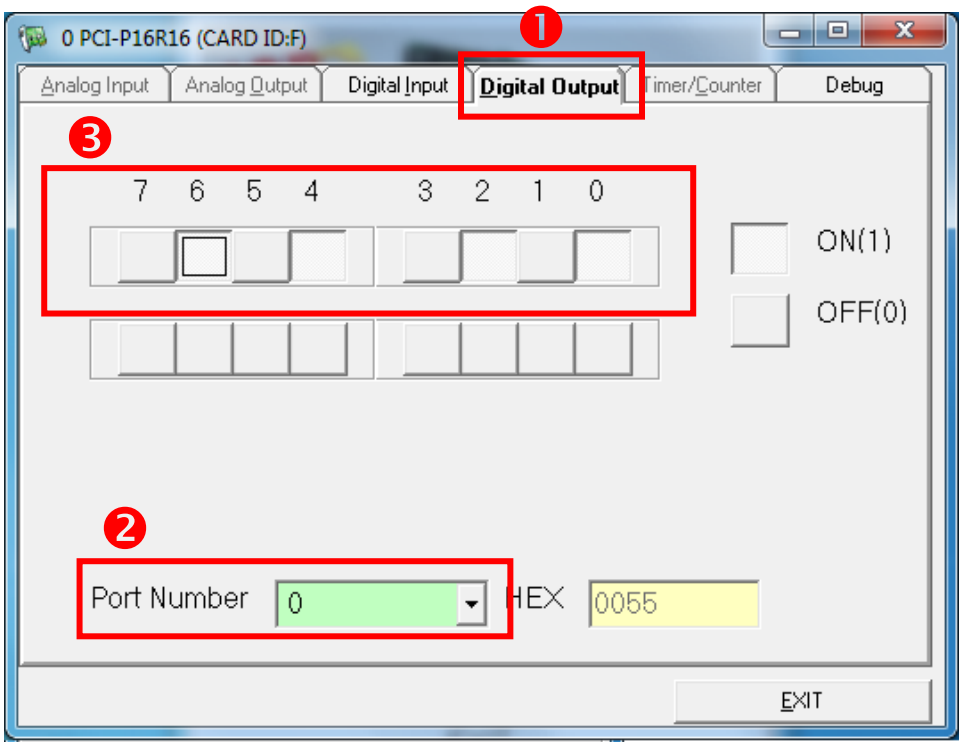

- 4. 單擊 **"Digital Input"** 項目。
- 5. 在 **"Port Number"** 下拉式選單中,選擇 **"Port0"**。
- 6. DI Channel 0, 2, 4 , 6 需顯示為 high 的狀態(紅燈亮起)。

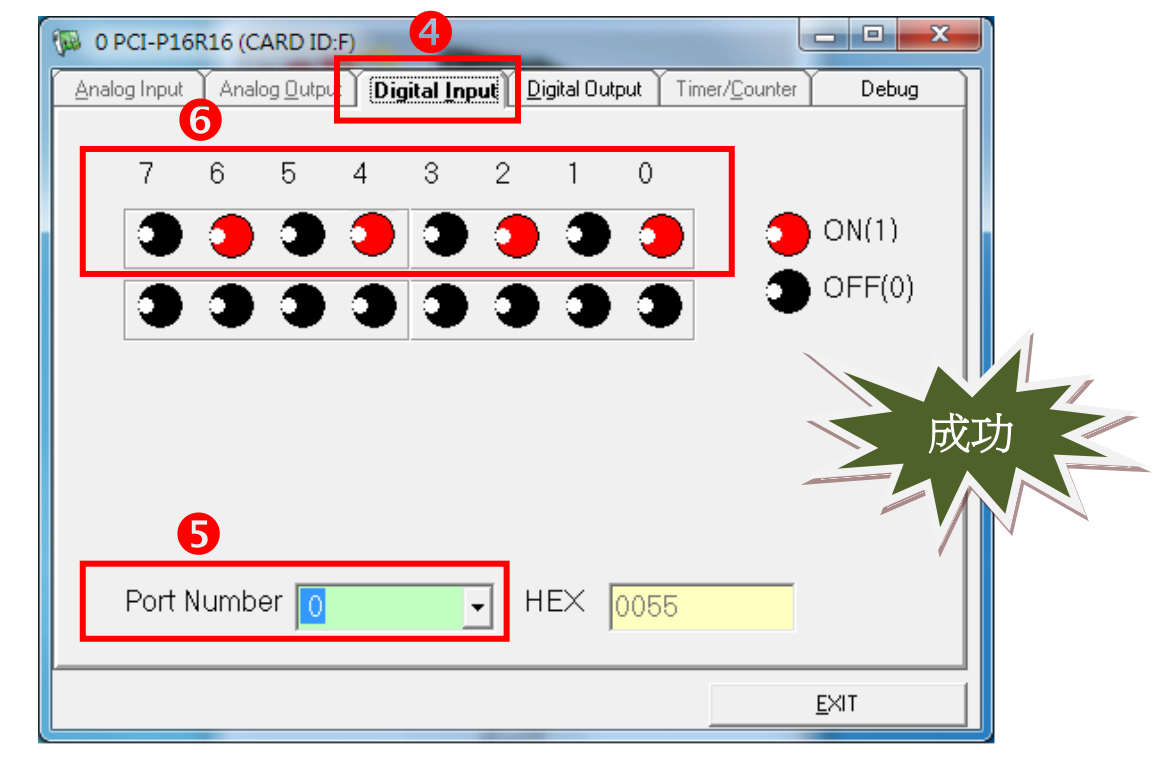

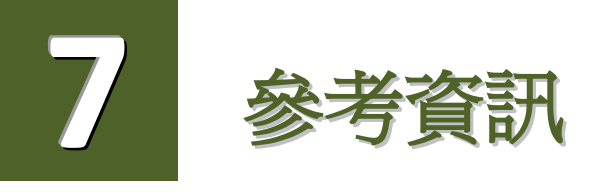

 PCI-P16POR16U/PEX-P8POR8i/P16POR16i 系列板卡產品網頁: [http://www.icpdas.com/root/product/solutions/pc\\_based\\_io\\_board/pci/pci-p16por16\\_tc.html](http://www.icpdas.com/root/product/solutions/pc_based_io_board/pci/pci-p16por16_tc.html)

▶ DN-37, CA-3710 及 DP-665 產品網頁(選購品):

[http://www.icpdas.com/products/DAQ/screw\\_terminal/dn\\_37.htm](http://www.icpdas.com/products/DAQ/screw_terminal/dn_37.htm) [http://www.icpdas.com/products/Accessories/power\\_supply/dp-665.htm](http://www.icpdas.com/products/Accessories/power_supply/dp-665.htm) [http://www.icpdas.com/products/Accessories/cable/cable\\_selection.htm](http://www.icpdas.com/products/Accessories/cable/cable_selection.htm)

> 相關文件及軟體位置: CD:\NAPDOS\PCI\UniDAQ\ <http://ftp.icpdas.com/pub/cd/iocard/pci/napdos/pci/unidaq/>